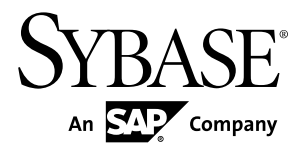

# **Tutorial: iOS Object API Application Development Sybase Unwired Platform 2.1 ESD #3**

#### DOCUMENT ID: DC01213-01-0213-04

LAST REVISED: July 2012

Copyright © 2012 by Sybase, Inc. All rights reserved.

This publication pertains to Sybase software and to any subsequent release until otherwise indicated in new editions or technical notes. Information in this document is subject to change without notice. The software described herein is furnished under a license agreement, and it may be used or copied only in accordance with the terms of that agreement.

Upgrades are provided only at regularly scheduled software release dates. No part of this publication may be reproduced, transmitted, ortranslated in any formor by anymeans, electronic,mechanical,manual, optical, or otherwise, without the prior written permission of Sybase, Inc.

Sybase trademarks can be viewed at the Sybase trademarks page at <http://www.sybase.com/detail?id=1011207>. Sybase and the marks listed are trademarks of Sybase, Inc. ® indicates registration in the United States of America.

SAP and other SAP products and services mentioned herein as well as their respective logos are trademarks or registered trademarks of SAP AG in Germany and in several other countries all over the world.

Java and all Java-based marks are trademarks or registered trademarks of Oracle and/or its affiliates in the U.S. and other countries.

Unicode and the Unicode Logo are registered trademarks of Unicode, Inc.

All other company and product names mentioned may be trademarks of the respective companies with which they are associated.

Use, duplication, or disclosure by the government is subject to the restrictions set forth in subparagraph  $(c)(1)(ii)$  of DFARS 52.227-7013 for the DOD and as set forth in FAR 52.227-19(a)-(d) for civilian agencies.

Sybase, Inc., One Sybase Drive, Dublin, CA 94568.

# **Contents**

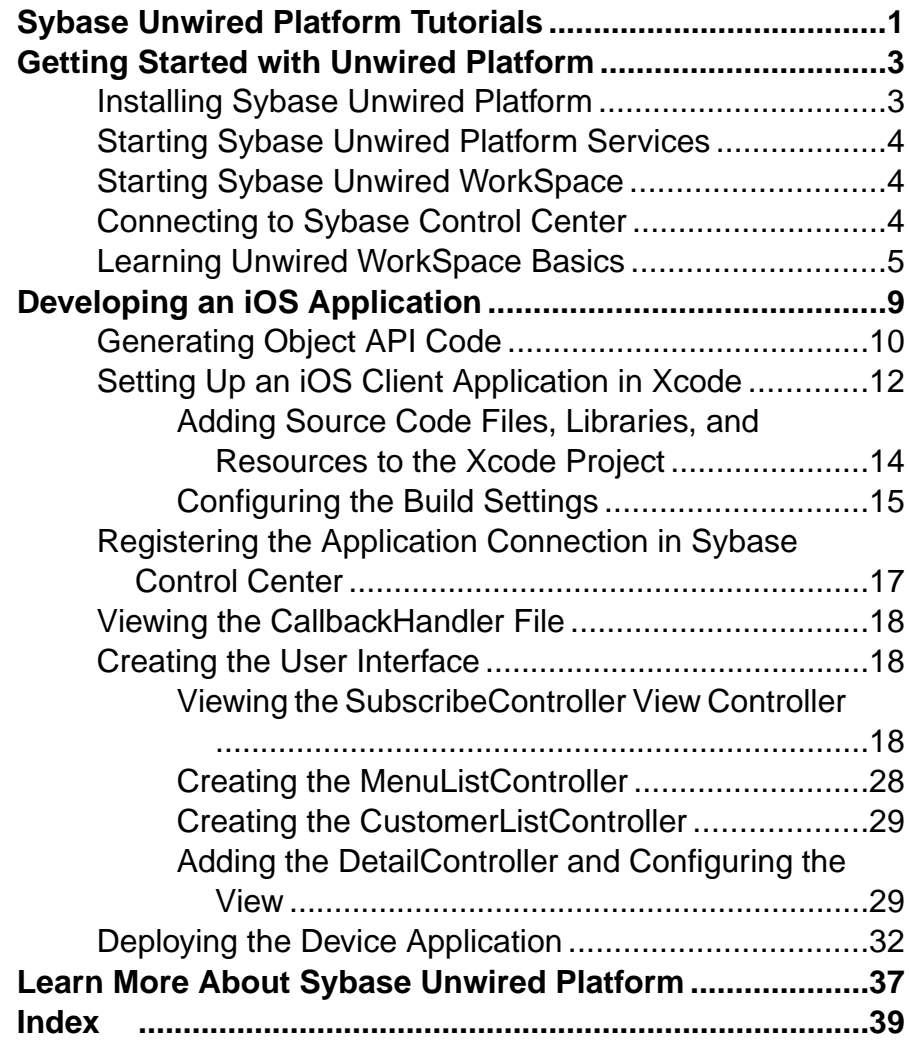

#### **Contents**

# <span id="page-4-0"></span>**Sybase Unwired Platform Tutorials**

The Sybase<sup>®</sup> Unwired Platform tutorials demonstrate how to develop, deploy, and test mobile business objects, device applications, and mobile workflow packages. You can also use the tutorials to demonstrate system functionality and train users.

**Tip:** If you want to see the final outcome of a tutorial without performing the steps, the associated example project is available on SAP® Community Network: [http://scn.sap.com/](http://scn.sap.com/docs/DOC-8803) [docs/DOC-8803](http://scn.sap.com/docs/DOC-8803). To perform any other tutorial for which this tutorial is a prerequisite, you must deploy the MBOs developed in this tutorial.

- Learn mobile business object (MBO) basics, and use this tutorial as a foundation for the Object API application development tutorials:
	- Tutorial: Mobile Business Object Development
- Create native Object API mobile device applications:
	- Tutorial: Android Object API Application Development
	- Tutorial: BlackBerry Object API Application Development
	- Tutorial: iOS Object API Application Development
	- Tutorial: Windows Mobile Object API Application Development
- Create a mobile business object, then develop a mobile workflow package that uses it:
	- Tutorial: Mobile Workflow Package Development

Sybase Unwired Platform Tutorials

# <span id="page-6-0"></span>**Getting Started with Unwired Platform**

Install and learn about Sybase Unwired Platform and its associated components.

Complete the following tasks for all tutorials, but you need to perform them only once.

- **1.** Installing Sybase Unwired Platform Install Sybase Mobile SDK and Sybase Unwired Platform Runtime.
- **2.** [Starting Sybase Unwired Platform Services](#page-7-0)

Start Unwired Server, Sybase Control Center, the sample database, the cache database (CDB), and other essential services.

**3.** [Starting Sybase Unwired WorkSpace](#page-7-0)

Start the development environment, where you can create mobile business objects (MBOs), manage EIS data sources and Unwired Server connections, develop Mobile Workflow applications, and generate Object API code.

**4.** [Connecting to Sybase Control Center](#page-7-0)

Open the Sybase Control Center Administration Console to manage Unwired Server and its components.

**5.** [Learning Unwired WorkSpace Basics](#page-8-0)

Sybase Unwired WorkSpace features are well integrated in the Eclipse IDE. If you are unfamiliar with Eclipse, you can quickly learn the basic layout of UnwiredWorkSpace and the location of online help.

# **Installing Sybase Unwired Platform**

Install Sybase Mobile SDK and Sybase Unwired Platform Runtime.

Before starting this tutorial, install all the requisite Unwired Platform components. See the Sybase Unwired Platform documentation at <http://sybooks.sybase.com>:

- Release Bulletin
- Installation Guide for Sybase Mobile SDK
- Installation Guide for Runtime
- **1.** Install these Unwired Platform Runtime components:
	- Data Tier (included with single-server installation)
	- Unwired Server
- **2.** Install Mobile SDK, which includes:
- <span id="page-7-0"></span>• Development support for native Object API applications, HTML5/JS Hybrid (Mobile Workflow) applications, and native OData SDK applications.
- Sybase Unwired WorkSpace, the Eclipse-based development environment for MBOs and mobile workflows.

# **Starting Sybase Unwired Platform Services**

Start Unwired Server, Sybase Control Center, the sample database, the cache database (CDB), and other essential services.

The way in which you start Unwired Platform services depends on the options you selected during installation. You may need to manually start Unwired Platform services.

Select **Start > Programs > Sybase > Unwired Platform > Start Unwired Platform Services**.

The Unwired Server services enable you to access the Unwired Platform runtime components and resources.

# **Starting Sybase Unwired WorkSpace**

Start the development environment, where you can create mobile business objects (MBOs), manage EIS data sources and Unwired Server connections, develop Mobile Workflow applications, and generate Object API code.

Select **Start > Programs > Sybase > Unwired Platform > Unwired WorkSpace**. The Sybase Unwired WorkSpace opens in the Mobile Development perspective. The Welcome page displays links to the product and information.

#### **Next**

To read more about Unwired WorkSpace concepts and tasks, select **Help > Help Contents**.

## **Connecting to Sybase Control Center**

Open the Sybase Control Center Administration Console to manage Unwired Server and its components.

From Sybase Control Center, you can:

- View servers and their status
- Start and stop a server
- View server logs
- Deploy a mobile application package
- Register application connections
- Set role mappings

<span id="page-8-0"></span>For information on configuring, managing, and monitoring Unwired Server, click **Help > Online Documentation**.

**1.** Select **Start > Programs > Sybase > Sybase Control Center**.

**Note:** If the Sybase Control Center does not launch, make sure that the Sybase Control Center service is started in the Windows Services dialog.

**2.** Log in by entering the credentials set during installation.

Sybase Control Center gives you access to the Unwired Platform administration features that you are authorized to use.

# **Learning Unwired WorkSpace Basics**

Sybase Unwired WorkSpace features are well integrated in the Eclipse IDE. If you are unfamiliar with Eclipse, you can quickly learn the basic layout of UnwiredWorkSpace and the location of online help.

- To access the online help, select **Help > Help Contents**. Some documents are for Sybase Unwired Platform, while others are for the Eclipse development environment.
- The Welcome page provides links to useful information to get you started.
	- Reopen the Welcome page by selecting **Help > Welcome**.
	- To close the Welcome page, click **X**.
	- To learn about tasks you must perform, select the **Development Process** icon.
- In Unwired WorkSpace, look at the area (window or view) that you will use to access, create, define, and update mobile business objects (MBOs).

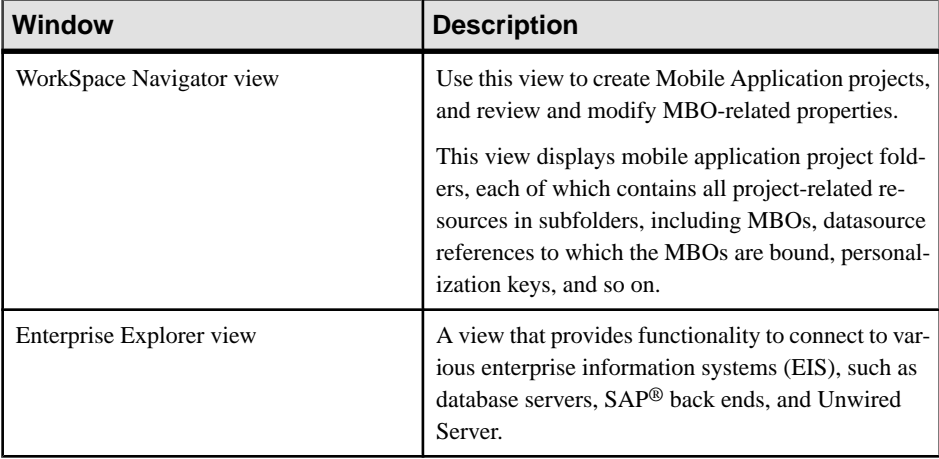

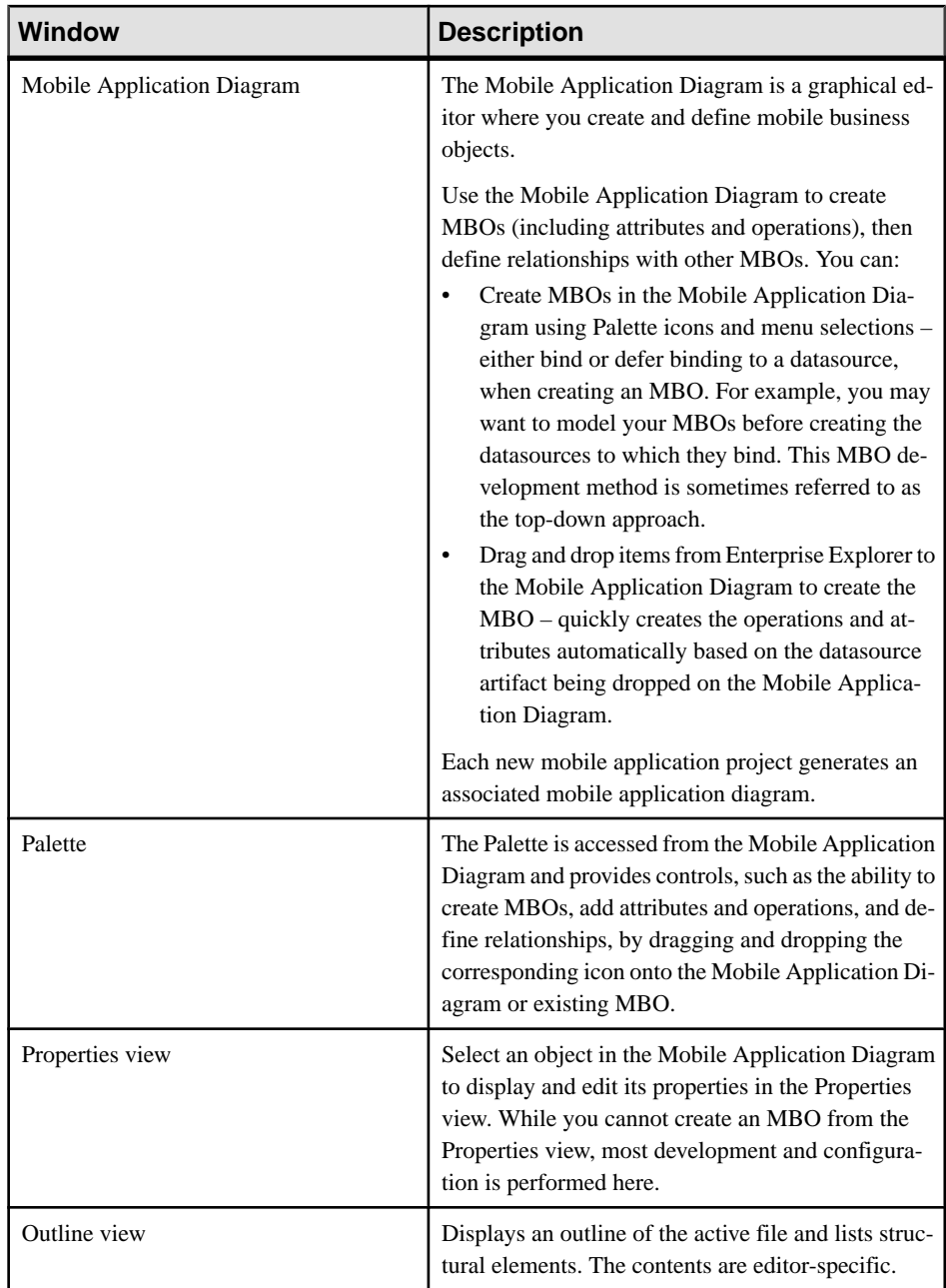

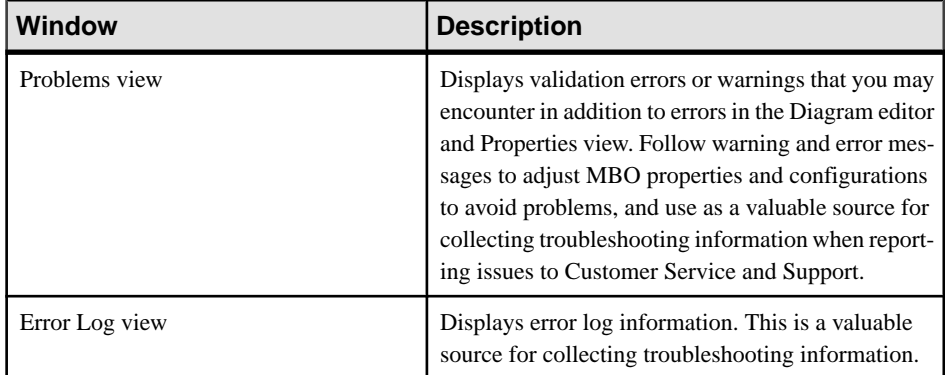

Getting Started with Unwired Platform

# <span id="page-12-0"></span>**Developing an iOS Application**

Generate Object API code for the iOS platform, develop a universal iOS device application with code, and test its functionality. The device application communicates with the database MBOs that are deployed to Unwired Server.

#### **Prerequisites**

Complete these tasks:

- **1.** Install Sybase Mobile SDK and Runtime as indicated in Getting Started with Unwired Platform.
- **2.** Create the mobile business objects (MBOs) that you deploy to Unwired Server using one of these methods:
	- Complete Tutorial: Mobile Business Object Development, which provides the foundation tasks for this tutorial.
	- Download and import the completed example project if you want to bypass performing the MBO tutorial. The associated example project is available on SAP® SDN: [http://](http://scn.sap.com/docs/DOC-8803) [scn.sap.com/docs/DOC-8803](http://scn.sap.com/docs/DOC-8803)
- **3.** Open the SUP101 mobile application project. In WorkSpace Navigator, right-click the **SUP101** folder and select **Open in Diagram Editor**.
- **4.** Be sure you are using the Advanced developer profile.

#### **Task**

Note: This tutorial was developed using Mac OS X 10.7 (Lion), Xcode 4.3, and iOS SDK 5.1. If you use a different version of Xcode, some steps may vary. For more information on Xcode, refer to the Apple Developer Connection: [http://developer.apple.com/technologies/tools/](http://developer.apple.com/technologies/tools/whats-new.html) [whats-new.html](http://developer.apple.com/technologies/tools/whats-new.html).

**1.** [Generating Object API Code](#page-13-0)

Launch the code generation wizard and generate the object API code for a replicationbased iOS application.

- **2.** [Setting Up an iOS Client Application in Xcode](#page-15-0) Set up an iOS client application in the Xcode IDE.
- **3.** [Registering the Application Connection in Sybase Control Center](#page-20-0) Register the iPhone Simulator in Sybase Control Center.
- **4.** [Viewing the CallbackHandler File](#page-21-0) In Xcode, view and understand the CallBackHandler file.
- **5.** [Creating the User Interface](#page-21-0)

<span id="page-13-0"></span>Use Interface Builder to create and configure the user interface for the SUP101 application.

**6.** [Deploying the Device Application](#page-35-0)

Deploy the SUP101 application to the iPhone simulator for testing.

# **Generating Object API Code**

Launch the code generation wizard and generate the object API code for a replication-based iOS application.

- **1.** In Unwired WorkSpace, open the **SUP101** mobile application project. In WorkSpace Navigator, right-click the **SUP101** folder and select **Open in Diagram Editor**.
- **2.** Right-click in the SUP101 Mobile Application Diagram and select **Generate Code**.
- **3.** Click **Next** in the Code Generation Configuration page.
- **4.** In the Select Mobile Business Objects page, make sure the Customer and Sales\_order MBOs are selected, then click **Next**.
- **5.** In the Configure options page, enter these configuration options and click **Next**:

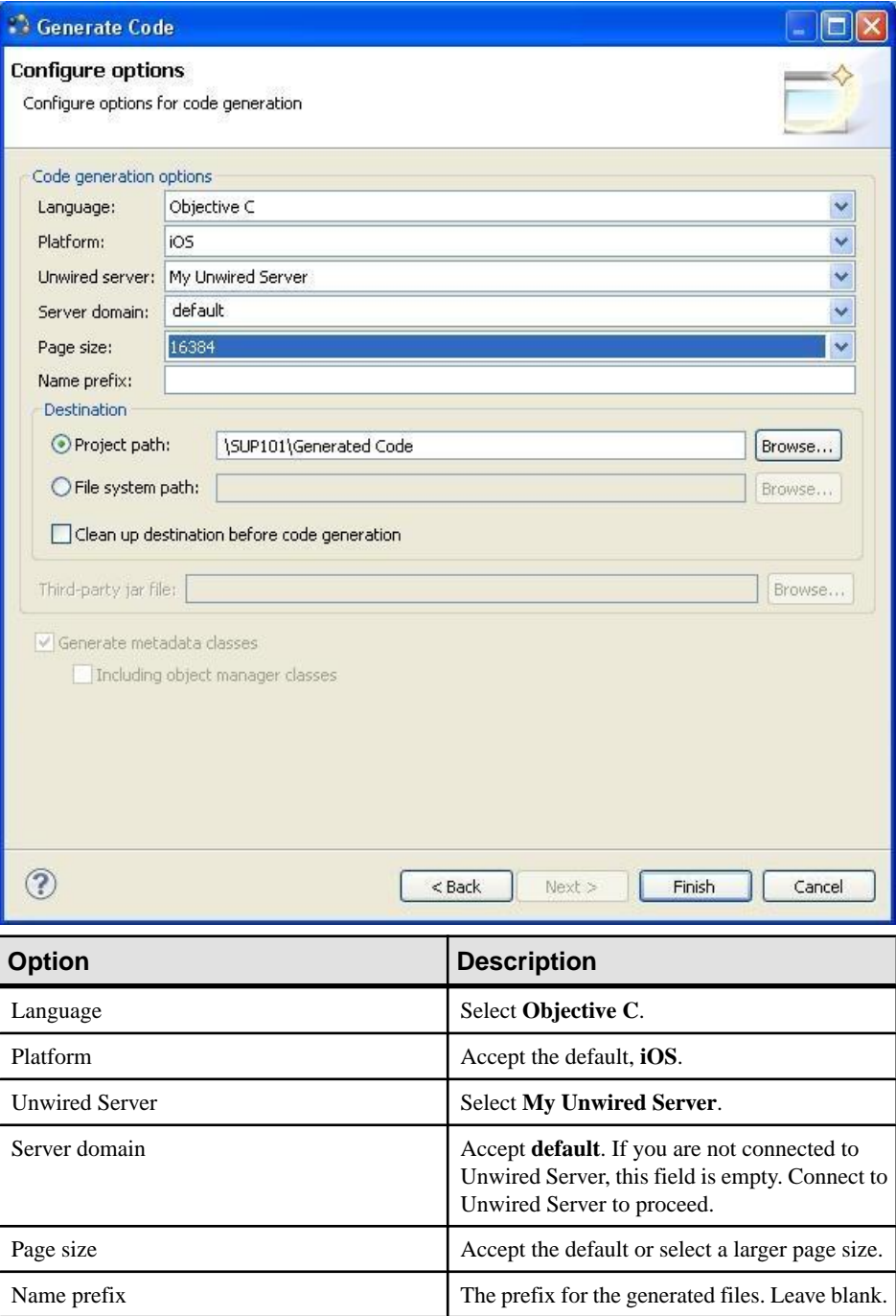

<span id="page-15-0"></span>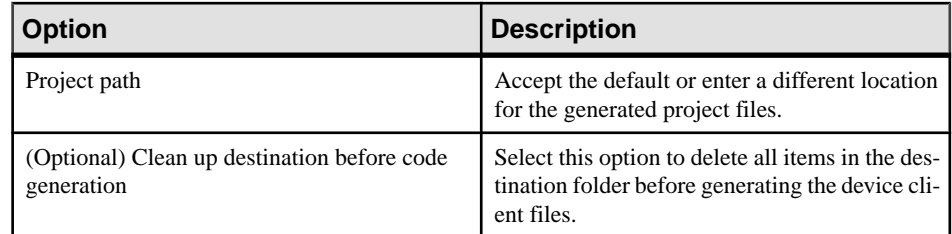

**6.** Click **Finish**, and select **OK** in the Success dialog.

Objective-C code is generated into the specified output location and in the WorkSpace Navigator.

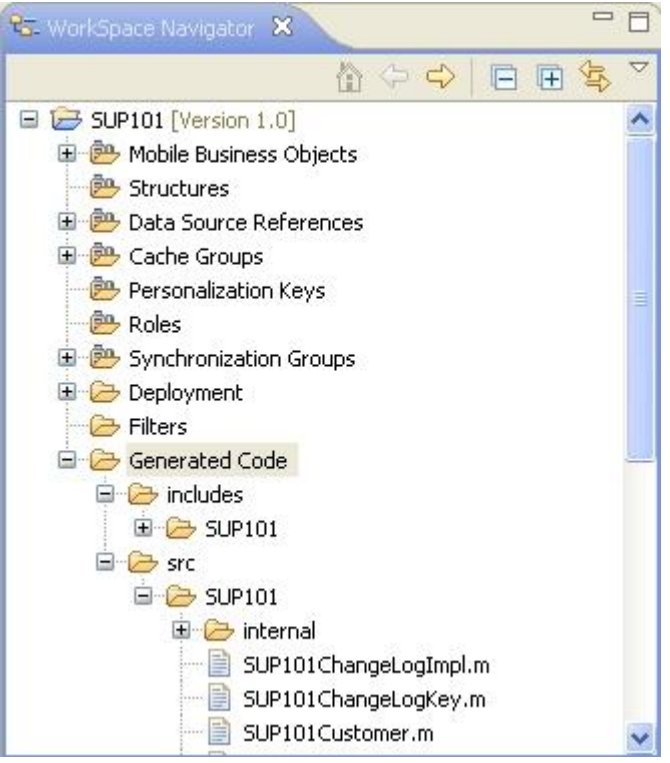

# **Setting Up an iOS Client Application in Xcode**

Set up an iOS client application in the Xcode IDE.

#### **Prerequisites**

• Generate Objective-C code in to an output location.

- Ensure the directory where Sybase Unwired Platform is installed is a shared directory so you can access it from your Mac.
- Obtain the header and Objective-C source code files you need to build the user interface from the SUP iOS Custom Dev Tutorial code.zip file. This way, you can easily copy and paste the code into the corresponding files that are created in Xcode.
	- If you are viewing this guide as a PDF, you can obtain the files from the Sybase Product Documentation Web site at [http://sybooks.sybase.com/nav/summary.do?](http://sybooks.sybase.com/nav/summary.do?prod=1289&lang=en&submit=%A0Go%A0&prodName=Sybase+Unwired+Platform&archive=0) [prod=1289&lang=en&submit=%A0Go%A0&prodName=Sybase+Unwired](http://sybooks.sybase.com/nav/summary.do?prod=1289&lang=en&submit=%A0Go%A0&prodName=Sybase+Unwired+Platform&archive=0)  $+Platform\& archive=0$ . Navigate to this topic in the tutorial, then click the link for the zip file to access the provided source code files.
	- If you are viewing this guide online from the Sybase Product Documentation Web site, click SUP\_iOS\_Custom\_Dev\_Tutorial\_code.zip to access the source code files.
	- Copy the SUP iOS Custom Dev Tutorial code.zip archive file to your Mac machine and extract it into a folder. It contains the Xcode project and a SUP101 project archive file to use in Unwired WorkSpace.

#### **Task**

- **1.** On your Mac, start Xcode and select **Create a new Xcode project**.
- **2.** Select **iOS Application** and **Single View Application** as the project template, and then click **Next**.
- **3.** Specify these values and click **Next**.
	- a) Enter SUP101 as the **Product Name**.
	- b) Enter MyCorp (or another value as needed) as the **Company Identifier**.
	- c) Select SUP101 for the **Class Prefix**.
	- d) Select **Universal** as the **Device Family product**.
	- e) Unselect **Include Unit Tests**.
	- f) Unselect **Use Automatic Reference Counting**.
- **4.** Select a location to save the project and click **Create** to open it.

Xcode creates a folder, SUP101, to contain the project file, SUP101. xcodeproj and another SUP101 folder, which contains a number of automatically generated files.

- **5.** Delete some of the automatically generated files created by default for the Xcode project.
	- a) In Xcode, delete the SUP101 folder under the SUP101 project.
		- Click **Move to Trash** instead of **Remove References**.
		- Verify the SUP101 folder in the project folder is deleted in the Finder.
		- Verify the SUP101. xcodeproj is the only file in the SUP101 folder.
- **6.** Copy the files from the SUP101 folder on your Windows machine in to the SUP101 folder on your Mac that Xcode created to contain the SUP101 project.
- <span id="page-17-0"></span>a) Connect to the Microsoft Windows machine where Sybase Unwired Platform is installed
- b) From the Apple Finder menu, select **Go > Connect to Server**.
- c) Enter the name or IP address of the machine, for example,  $\text{smb}$ :// $\text{cm}$  achine DNS name> or smb://<IP Address>, then click **Connect**.

You see the shared directory.

- d) Copy the \UnwiredPlatform\MobileSDK213\ObjectAPI\iOS folder from the Unwired Platform installation directory to the SUP101 folder on your Mac.
- e) On your Windows machine, navigate to the SUP101 mobile application project and copy the Generated Code folder to the SUP101 directory on your Mac.

#### **Next**

Add libraries, resources, and source code to the SUP101 Xcode project.

#### **See also**

• [Registering the Application Connection in Sybase Control Center](#page-20-0) on page 17

### **Adding Source Code Files, Libraries, and Resources to the Xcode Project**

Once you set up the initial project in Xcode, you need to add files from the Sybase Unwired Platform folders you copied from your Windows machine.

1. In the Xcode Project Navigator, **control-click** the SUP101 folder, then select **Add Files to "SUP101"**.

Select the Generated Code folder, unselect **Copy items into destination group's folder (if needed)**, and click **Add**.

The Generated Code folder is added to the project in the Project Navigator.

- **2. Control-click** the **Framework** group, then select **Add Files to "SUP101"**.
	- a) In the iOS folder you copied from the Sybase Unwired Platform installation, navigate to the Libraries/Debug-iphonesimulator directory.
	- b) Select the libclientrt.a, libSUPObj.a, libMO.a, libsupcore.a, libAfariaSLL.a, libDatavault.a, and libsupUltralite.a libraries.
	- c) Be sure **Copy items into destination group's folder (if needed)** is unselected.
	- d) Click **Add**.

The libraries are added to the project in the Project Navigator.

**Note:** The library version corresponds to the configuration you are building. In this tutorial, you work with the libraries for the Debug version of the iPhone simulator.

**3.** Add the source code files from the SUP iOS Custom Dev Tutorial code.zip archive.

- <span id="page-18-0"></span>a) In Xcode, right-click the SUP101 project and select **Add Files to "SUP101"**.
- b) Select the **SUP101 > SUP101** folder from the SUP101 tutorial zip file.
- c) Check **Copy items into destination group's folder (if needed)**.

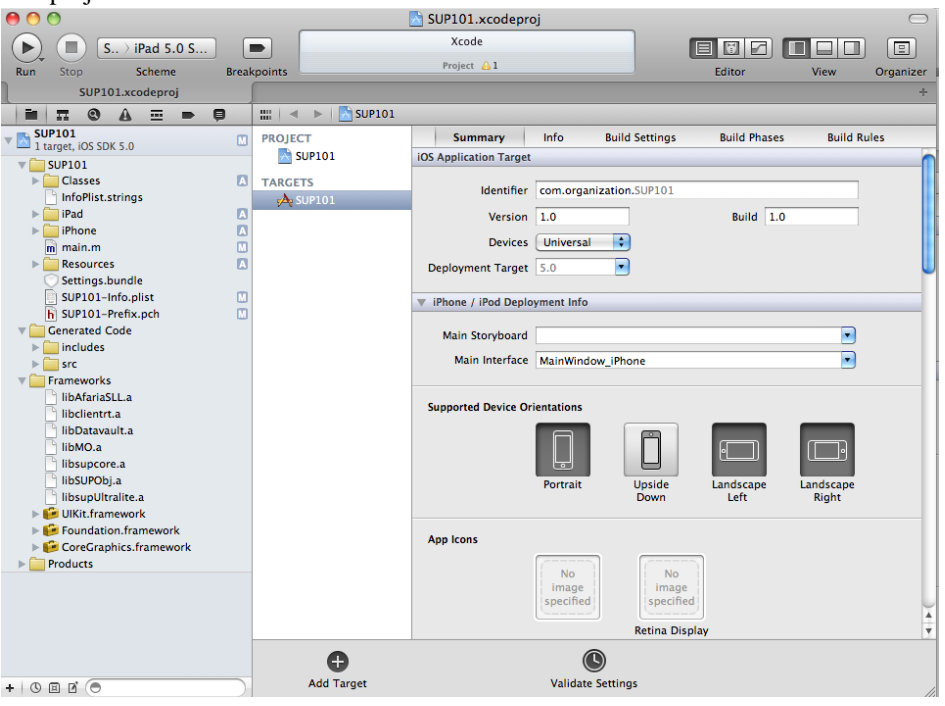

The project now looks like this:

#### **Next**

Configure the build settings.

### **Configuring the Build Settings**

Configure the build settings for the Xcode project, then build the project.

**1.** In the right pane, click the **Build Settings** tab, then scroll down to the **Search Paths** section, then enter the location of the iPhone simulator libraries in the **Header Search Paths** and **Library Search Paths** fields.

\$SRCROOT is a macro that expands to the directory where the Xcode project file resides. Adding this macro in front of the path is optional.

- In **HeaderSearch Paths**, enter the path to the iOS/includes directory,then check recursive option. In this example, the path is indicated as "iOS/includes/\*\*".
- In Library Search Paths, specify profiles for Debug and Release. In this example, the path is indicated as "iOS/Libraries/\$(CONFIGURATION)\$

(EFFECTIVE\_PLATFORM\_NAME)".Ensure that you escape the paths using double quotes.

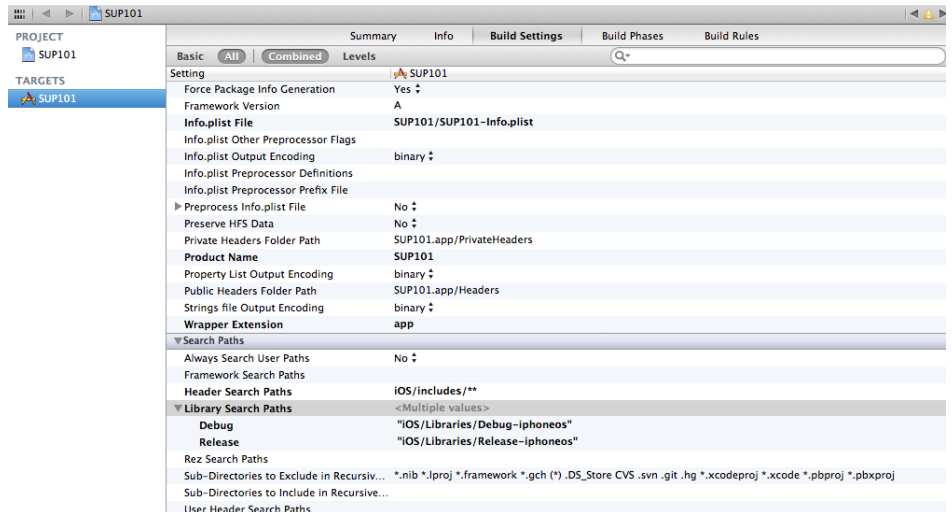

**2.** In the right pane, select the **Build Phases** tab, then expand the **Link Binary with Libraries** section.

Click the **+** icon below the list, select the following libraries, and then click **Add** to add them from the SDK to the project:

- AddressBook.framework
- CoreFoundation.framework
- libicucore.A.dylib
- libstdc++.dylib
- libz.dylib
- QuartzCore.framework
- Security.framework
- CFNetwork.framework
- MobileCoreServices.framework
- SystemConfiguration.framework
- **3.** Hold the Option key, and select **Product > Clean Build Folder**,then **Product > Build**to test the initial set up of the project. If you correctly followed this procedure, you see a **Build Succeeded** message.

# <span id="page-20-0"></span>**Registering the Application Connection in Sybase Control Center**

Register the iPhone Simulator in Sybase Control Center.

#### **Prerequisites**

Connect to Sybase Control Center.

#### **Task**

- **1.** Log in to Sybase Control Center using the credentials you indicated during installation.
- **2.** InSybase Control Center,select **View > Select > UnwiredServer Cluster Management View**.
- **3.** In the left pane, select **Applications**.
- **4.** In the right pane, click **Application Connections**.
- **5.** Click **Register**.
- **6.** In the Register Application Connection window, enter the required information:
	- User name user1
	- Server name <*localhost.sybase.com*>

**Note:** The information should match the input on the client and "localhost.sybase.com" should be the actual name of your machine and domain.

- Port the Unwired Server port, 5001.
- Farm  $ID 0$
- Activation code  $-123$
- Application ID SUP101
- Domain default
- **7.** Click **OK**.

#### **Next**

In Xcode, view the application source files and walk through how they are created.

#### **See also**

• [Setting Up an iOS Client Application in Xcode](#page-15-0) on page 12

# <span id="page-21-0"></span>**Viewing the CallbackHandler File**

In Xcode, view and understand the CallBackHandler file.

CallbackHandler is a subclass of SUPDefaultCallbackHandler, and is used to listen for events sent from the server. It also implements the SUPApplicationCallback protocol to get connection, registration, and device state change notifications. The header, CallbackHandler.h, is referenced in a number of classes in this application, so you would create it first. You can create new Objective-C class files from the main menu: **File > New > New File**.

There are two threads involved in the SUP101 application — the main thread, which is driven by the client application user interface controller, and the mobile object client access thread, which handles data synchronization with the server. In iOS, all code that updates the user interface must be called on the main thread, so it is a good idea to send notifications that might trigger changes to the interface from the main thread.

- **1.** Click the CallbackHandler.h file to view the provided source code.
- **2.** Click the CallbackHandler.m file to view the provided source code.

## **Creating the User Interface**

Use Interface Builder to create and configure the user interface for the SUP101 application.

The SUP iOS Custom Dev Tutorial code.zip contains the source code for the user interface for the sample application. Although the user interface is already built once you add the source files to the Xcode project, you can walk through the rest of the tasks and view the source code to see how to use Interface Builder to build the sample application.

#### **See also**

• [Deploying the Device Application](#page-35-0) on page 32

### **Viewing the SubscribeController View Controller**

A view controller functions as the root view screen for the SUP101 mobile application.

When you create the user interface, you assign a target action to a control object — in this example a Subscribe button so that a message (the action) is sent to another object (the target) in response to a user event, for example, a touch on the button. The view controller manages and configures the view when asked.

In Xcode, you can create the view controller by creating a new file using the **UIViewController subclass**.Be sure to indicate**With XIBforuser interface**. Xcode creates the corresponding .h, .m, and .xib files.

- <span id="page-22-0"></span>**1.** In the SUP101 Xcode project, click SubscribeController.m to view the logic for the view controller.
- **2.** Click SubscribeController.h to view the header file.

#### **See also**

- [Creating the MenuListController](#page-31-0) on page 28
- [Creating the CustomerListController](#page-32-0) on page 29
- [Adding the DetailController and Configuring the View](#page-32-0) on page 29

#### **Viewing the SUP101Appdelegate Files**

The SUP101Appdelegate.h and SUP101Appdelegate.m files are created when you create the Xcode project; however, you deleted the automatically generated versions and replaced them with the ones added from the source code zip file.

The SUP101Appdelegate files make use of the SUPApplication and SUPDataVault APIs to show how to store and retrieve sensitive data (such as Sybase Unwired Platform credentials) using a PIN.

The applicationDidFinishLaunching: method checks to see if the application has been run before, then shows a dialog to have the device user enter a PIN to unlock the application. If running for the first time, the Sybase Unwired Platform user's password is also requested.

Control passes to the initializeSUP101 method. This code sample does one of two things depending on whether the application has been run before:

- If the application is running for the first time, it creates a new SUPDataVault secured with the user-provided PIN, to store the password and other items.
- If the application has been run before, it tries to unlock the existing vault with the provided PIN. If this fails, the application displays an error dialog and exits.

```
if(self.firstrun)
{
  NSLog(@"Running the app for the first time.");
   // If the application is being run for the first time, we do the 
following:
        1. Remove the messaging data vault created by earlier
versions of the application, if it exists.
  // 2. Remove the SUP101 data vault created by earlier versions
of the application, if it exists.
 // 3. Create the messaging vault using the PIN as the password,
leaving it unlocked for use by the messaging layer.
  // 4. Create the SUP101 data vault using the PIN as the 
password, and store the SUP username/password credentials 
  // and a database encryption key in the vault.
   // 
  @try
```
#### Developing an iOS Application

```
\{ NSLog(@"Delete preexisting messaging vault");
     [SUPDataVault deleteVault:kMessagingDataVaultID];
 }
   @catch(NSException *e)
\{ // Ignore any exception
 }
   @try {
          NSLog(@"Delete preexisting SUP101 data vault");
          [SUPDataVault deleteVault:kSUP101DataVaultID];
 }
   @catch(NSException *e)
  \left\{ \right. // Ignore any exception
 }
   @try {
    NSLog(@"Create new SUP101 data vault and store credentials and a
generated encryption key");
     sup101vault = [SUPDataVault createVault:kSUP101DataVaultID 
withPassword:self.pin withSalt:kSUP101DataVaultSalt]; // creates the
vault
     [sup101vault setString:@"password" withValue:self.SUPPassword];
     [sup101vault lock];
 }
    @catch (NSException *exception) {
      NSLog(@"Exception in creating new SUP101 data vault: %@: %@",
[exception name], [exception reason]);
 }
    @try {
      NSLog(@"Create new messaging vault and leave it unlocked");
     messagingvault = [SUPDataVault createVault:kMessagingDataVaultID
withPassword:self.pin withSalt:kDVStandardSalt];
 }
    @catch (NSException *exception) {
     NSLog(@"Exception in creating new messaging data vault: %@: %@",
[exception name], [exception reason]);
    }
}
else
{
   // If the application has been run before, we get the PIN from the
user, and use it to unlock the existing messaging data vault
   // (otherwise the messaging layer cannot start).
   //
   //
   NSLog(@"App has been run before.");
   @try {
     NSLog(@"Unlock messaging vault");
     messagingvault = [SUPDataVault getVault:kMessagingDataVaultID];
    [messagingvault unlock:self.pin withSalt:kDVStandardSalt];
 }
   @catch (NSException *exception) {
    NSLog(@"Exception unlocking messaging data vault: %@: %@",
```

```
[exception name], [exception reason]);
     [self showNoTransportAlert:kSUP101ErrorBadPin];
   }
I.
}
```
This code sample sets up the Application API settings for connection to the Unwired Server and registers with the Unwired Server.

```
// Start up the messaging client. This will attempt to connect to the
server. If a connection was
// established we can proceed with login. See onConnectFailure: for 
more information about handling connection failure.
[[NSNotificationCenter defaultCenter] addObserver:self 
selector:@selector(onConnectSuccess:) name:ON_CONNECT_SUCCESS
object:nil];
[[NSNotificationCenter defaultCenter] addObserver:self 
selector:@selector(onConnectFailure:) name:ON CONNECT FAILURE
object:nil];
self.connectStartTime = [NSDate date];
SUPApplication* app = [SUPApplication getInstance];
@try {
   sup101vault = [SUPDataVault getVault:kSUP101DataVaultID];
   [sup101vault unlock:self.pin withSalt:kSUP101DataVaultSalt];
  app.appendicationIdentifier = @ "sup101";
   SUP101CallbackHandler *ch = [SUP101CallbackHandler getInstance];
  [ch retain];
   [app setApplicationCallback:ch];
   SUPConnectionProperties* props = app.connectionProperties;
   [props setServerName:self.SUPServerName];
   [props setPortNumber:[self.SUPServerPort intValue]];
   [props setUrlSuffix:@""];
   [props setFarmId:self.SUPFarmID];
   SUPLoginCredentials* login = [SUPLoginCredentials getInstance];
   if(self.SUPManualRegistration)
 {
     login.username = self.SUPConnectionName;
     login.password = nil;
     props.activationCode = self.SUPActivationCode;
 }
   else
 {
     login.username = self.SUPUserName;
     login.password = [sup101vault getString:@"password"]; 
     props.activationCode = nil;
 }
   props.loginCredentials = login;
```
This code sample does one of two things depending on whether the application has been run before:

#### Developing an iOS Application

- If the application is running for the first time, it creates the SUP101 database, generates an encryption key, and stores it in the data vault.
- If the application has been run before, it retrieves the encryption key from the data vault, and sets it in the connection profile so the database can be used again.

```
// Normally you would not delete the local database. For this simple
example, though,
// deleting and creating an empty database will cause all data to be
sent from the
// server, and we can use [CallbackHandler onImportSuccess:] to know
when to proceed. 
[SUP101SUP101DB deleteDatabase];
[SUP101SUP101DB createDatabase];
SUPConnectionProfile *cp = [SUP101SUP101DB getConnectionProfile];
[cp.syncProfile setDomainName:@"default"];
[cp enableTrace:NO];
[cp.syncProfile enableTrace:YES];
// Generate an encryption key for the database.
[SUP101SUP101DB generateEncryptionKey];
[SUP101SUP101DB closeConnection];
// Store the encryption key in the data vault for future use.
[sup101vault setString:@"encryptionkey" withValue:[cp 
getEncryptionKey]];
// Since we are creating the database from scratch, we set the 
encryption key for the new database
// If we were using the database from a previous run of the app and 
not creating it each time, an application should run the code below 
instead.
// To successfully access a previously encrypted database, we set the
key used by the connection profile.
NSString *key = [sup101vault getString:@"encryptionkey"];
NSLog(@"Got the encryption key: %@",key);
[cp setEncryptionKey:key];
[SUP101SUP101DB closeConnection];
[SUP101SUP101DB setApplication:app];
while([app registrationStatus] != SUPRegistrationStatus REGISTERED)
{
  NSLog(@"waiting for registration...");
   NSAutoreleasePool * pool = [[NSAutoreleasePool alloc] init];
   [[NSRunLoop currentRunLoop] runUntilDate:[NSDate 
dateWithTimeIntervalSinceNow:1]];
   [pool release];
}
while([app connectionStatus] != SUPConnectionStatus_CONNECTED)
{
  NSLog(@"waiting for connection...");
  NSAutoreleasePool * pool = [[NSAutoreleasePool alloc] init];
   [[NSRunLoop currentRunLoop] runUntilDate:[NSDate 
dateWithTimeIntervalSinceNow:1]];
   [pool release];
}
```
<span id="page-26-0"></span>Once the server connection is made, the onConnectionStatusChanged: method in the callback handler posts an ON\_CONNECT\_SUCCESS notification, and the

SUP101AppDelegate's onConnectSuccess: method is called. This method performs a database subscribe to the Unwired Server, using the username from the application settings, and the password from the data vault.

If you are connecting to the Unwired Server through a Relay Server then you must provide more information for the database synchronization profile:

- Add the certificate file provided by the Relay Server to the Resource folder of your Xcode project.
- Add the following code:

```
SUPConnectionProfile *sp = [SUP101SUP101DB 
getSynchronizationProfile];
[sp setNetworkProtocol:@"https"]; // or http
[sp setPortNumber:443]; // if http then corresponding port
[sp 
setNetworkStreamParams:@"trusted_certificates=certificateName;com
pression=zlib;url_suffix=urlsuffixProvidedByTheRelayServer"];
```
- **NetworkProtocol** http or https.
- **PortNumber** the correct port number for the selected NetworkProtocol.
- **NetworkStreamParams** certificateName: the name of the certificate you added in the Resource folder.

urlsuffixProvidedByTheRelayServer: the URL suffix provided by the Relay Server

#### **Configuring the SubscribeController View**

Use Interface Builder to configure the SubscribeController.xib file and create the userinterface. Although the provided XIBfile is already configured, you can walk through the steps to see how to create the interface.

- **1.** Click the SubscribeController.xib file to reveal a view of the (presently empty) screen in the right pane and the following three items represented by icons in the middle pane:
	- **File's Owner** the object that is set to be the owner of the user interface, which is typically the object that loads the interface. In this tutorial, this is the SubscribeController.

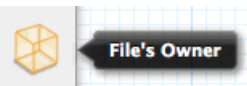

• **First Responder** – the first responder proxy object handles events. Connecting an action to the first responder means that when the action is invoked, it is dynamically sent to the responder chain.

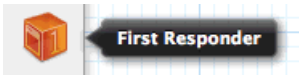

• **View** – displayed in a separate window to allow you to edit it.

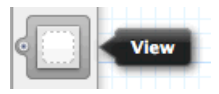

**2.** Select the **File's Owner** icon, click **View** in the utility area, click **Show the Identity Inspector**, and make sure SubscribeController appears in the **Class** field under **Custom Class**.

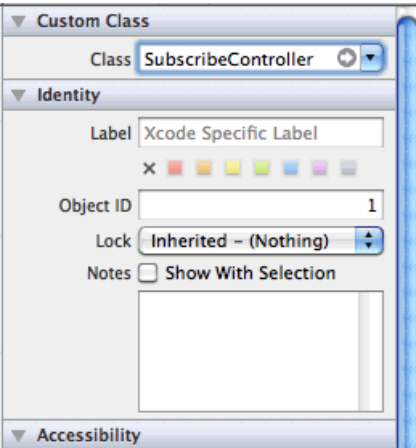

This tells Interface Builder the class of the object to allow you to make connections to and from the File's Owner.

**3.** Click the **View** icon, and in the Identity Inspector panel, and make sure UIView appears in the **Class** field under **Custom Class**.

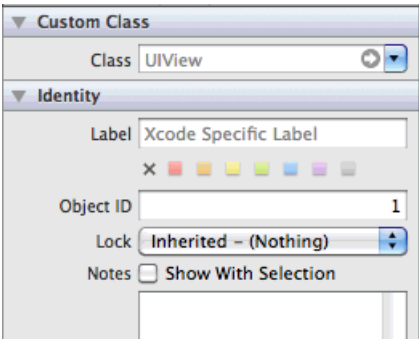

- **4.** To create a Subscribe button, select **View > Utilities > Show Object Library**.
	- a) In the Object Library panel, select the **Round Rect Button** item, drag it onto the view.

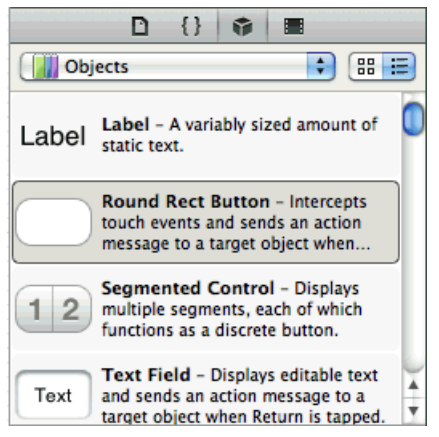

- b) Double-click it and enter Subscribe and press **Return**.
- **5.** In the Accessibility section of the Identity Inspector, make sure **Enabled** is unselected. Disable the button because the application cannot subscribe to the server for updates until it is connected.

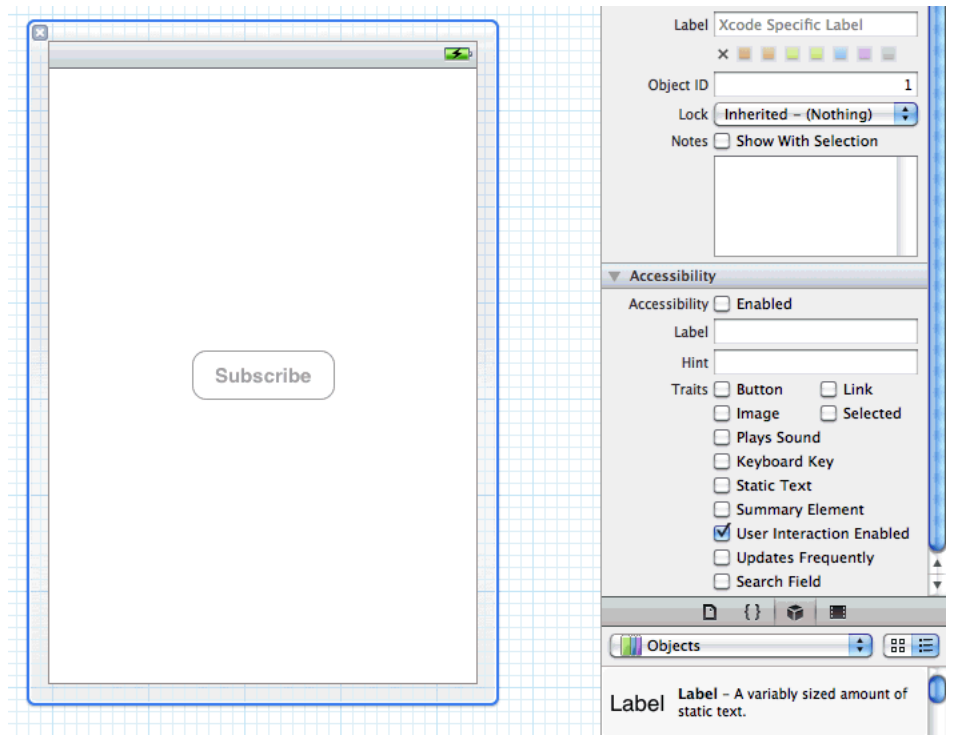

**6.** Control-click the **Subscribe** button to show the inspector.

<span id="page-29-0"></span>**7.** Drag from the circle to the right of **Touch UpInside** to the **File's Owner** icon and release, then click on **buttonPressed** to establish a connection between the **Subscribe** button and the button's action method:

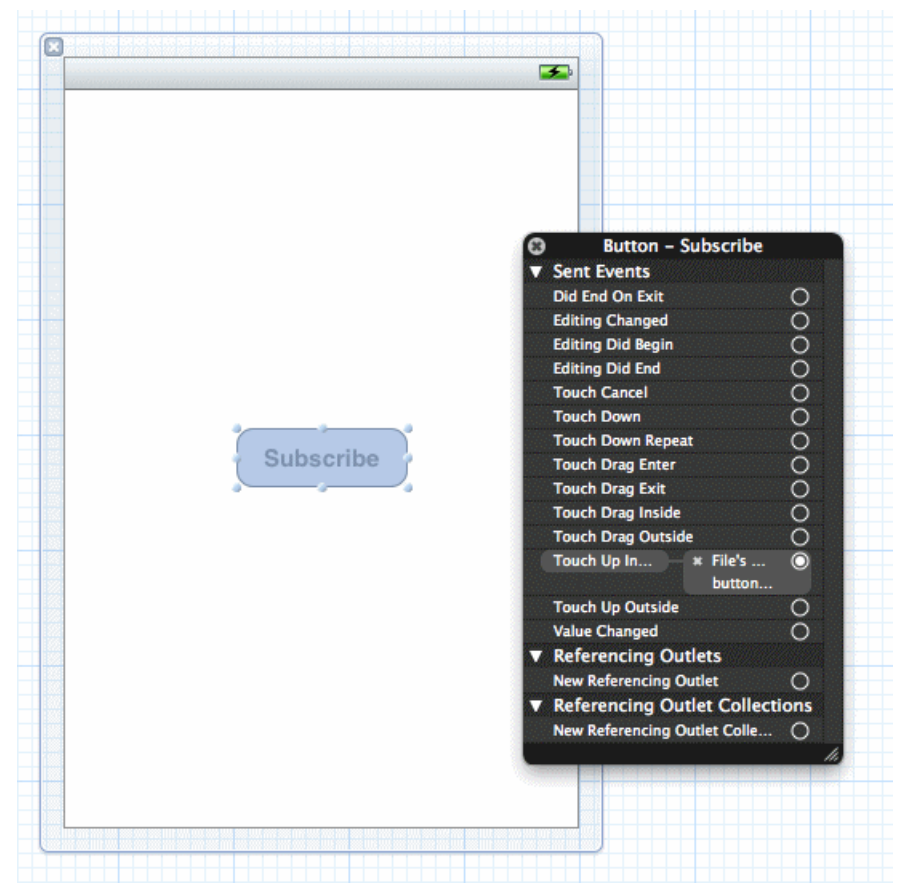

#### **Making Connections**

Add Navigation Controllers to MainWindow\_iPhone.xib and MainWindow iPad.xib and create a connection from the AppDelegate to the Navigation Controller.

**1.** In the left pane, under the iPhone folder, click the MainWindow\_iPhone.xib file.

If you do notsee the Navigation Controller in the middle pane, drag it from **Objects**to the middle pane:

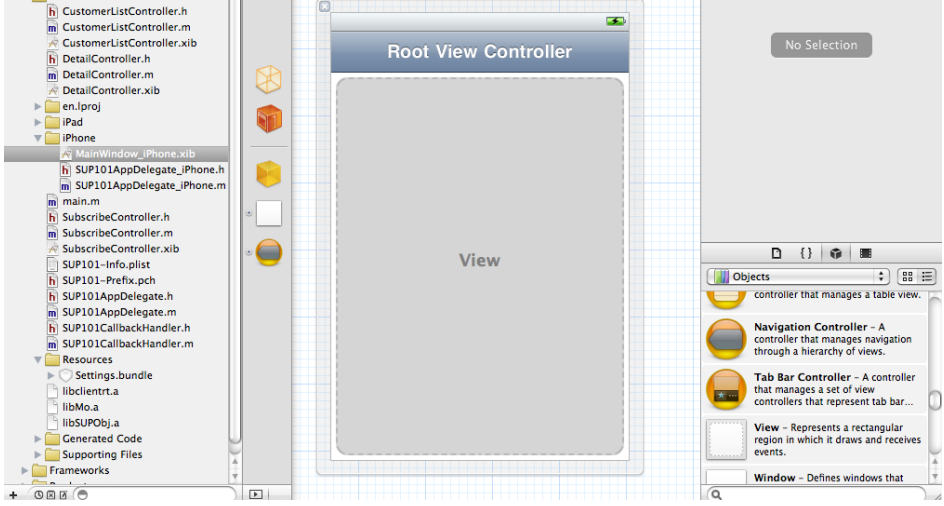

**2.** Under **Objects** in the middle pane, control-drag from the **AppDelegate** icon to the **Navigation Controller** icon to create a **navController** outlet.

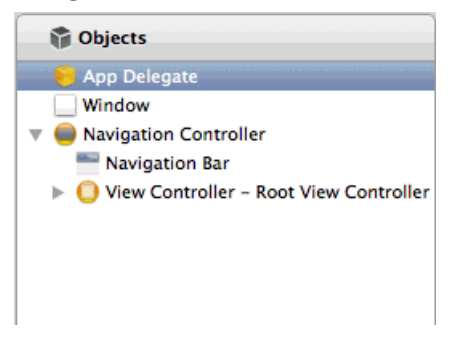

**3.** Click on the expansion arrow at the bottom of the middle pane to switch to list view, select **Navigation Controller > View Controller**, and in the Identity Inspector, select SubscribeController in the **Class** field.

#### <span id="page-31-0"></span>Developing an iOS Application

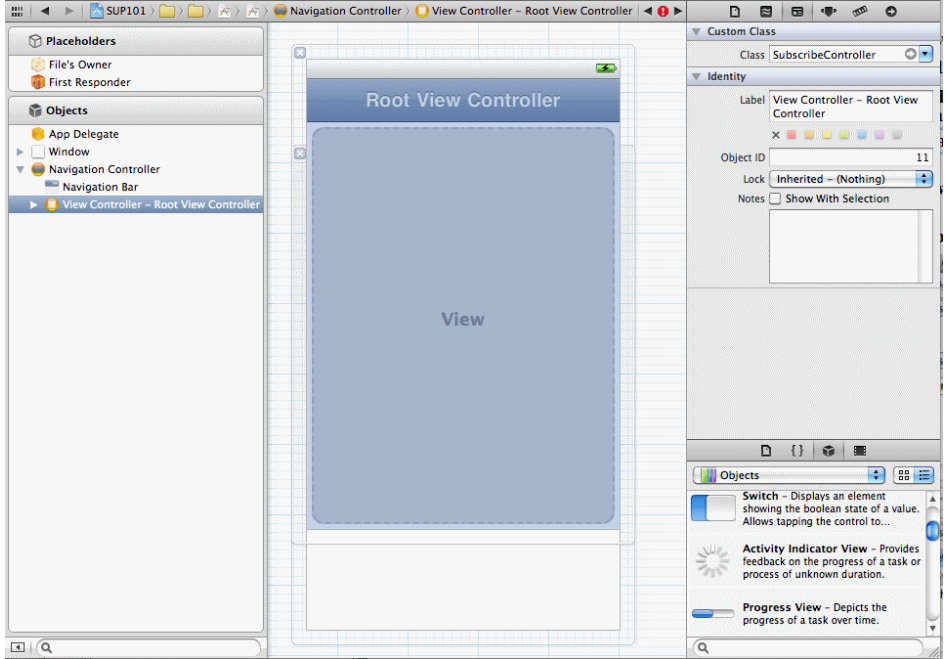

Once the class is selected, the **ViewController** name in the hierarchy changes to **SubscribeController** and the connection from the AppDelegate to the Navigation Controller is created.

**4.** Repeat these steps to add a navigation controller to MainWindow\_iPad.xib.

### **Creating the MenuListController**

Create the menu list view.

The source files you added from the SUP\_iOS\_Custom\_Dev\_Tutorial\_code.zip file contain the MenuListController.h, MenuListController.m, and MenuListController.xib files that create the menu list view. To create these files manually in Xcode, create a new file using the **UIViewController subclass** template, then indicate itis a subclass of UITableViewController. Ensure that you indicate**With XIB for user interface**.

- **1.** View the MenuListController.h file.
- **2.** View the MenuListController.m file.

MenuListController.m is a table view controller that displays three menu items: List, Create, and Find By PrimaryKey. Tap a row to move to the corresponding screen.

#### **See also**

[Viewing the SubscribeController View Controller](#page-21-0) on page 18

- <span id="page-32-0"></span>• Creating the CustomerListController on page 29
- Adding the DetailController and Configuring the View on page 29

### **Creating the CustomerListController**

Create the customer list view.

The source files you added from the SUP iOS\_Custom\_Dev\_Tutorial\_code.zip file contain the CustomerListController.h, CustomerListController.m, and CustomerListController.xib filesthat create the customer list view. To create these files manually in Xcode, you would create a new file using the **UIViewController subclass** template, then indicate it is a subclass of UITableViewController. Be sure to indicate **With XIB for user interface**.

- 1. View the CustomerListController.h file.
- **2.** View the CustomerListController.m file.

CustomerListController.m is a table view controller that displays the customer data in the client database. The viewWillAppear method usesthe Object API to query the database for a list of all Customer objects, and builds an NSArray that is used by this class as the data source for displaying the table view.

If a row is tapped, the accessoryButtonTappedForRowWithIndexPath method isrun, which pushes a DetailController onto the stack to display additional information and allow the data to be modified.

#### **See also**

- [Viewing the SubscribeController View Controller](#page-21-0) on page 18
- [Creating the MenuListController](#page-31-0) on page 28
- Adding the DetailController and Configuring the View on page 29

### **Adding the DetailController and Configuring the View**

Create the DetailController.xib.

The detail controller view displaysinformation about a single customer in the client database. The source files you added from the SUP iOS Custom Dev Tutorial code.zip file contain the DetailController.h, DetailController.m, and

DetailController.xib filesthat create the customer detail view.Thisfile also supports creating a new customer or deleting an existing customer. To create these files manually in Xcode, you would create a new file using the **UIViewController subclass** template, then indicate it is a subclass of UIViewController. Be sure to indicate **With XIB for user interface**.

Although the provided XIB file is already configured, you can walk through the steps to see how to create the interface.

- **1.** Click the DetailController.xib file to open Interface Builder.
- **2.** Select **View > Utilities > Object Library**.
- **3.** In the Object Library panel, select the **Text Field** item, drag it onto the view three times to create three text fields aligned vertically to the right of the screen. You can resize the text fields using the resize handles and position the button by dragging it to the desired location.
- **4.** In the Object Library panel, select the **Label** item, drag it onto the view three times to create three labels to the left of and aligned with the three text fields. Replace the default Label text with:
	- First Name
	- Last Name
	- Phone
- **5.** In the Object Library panel, select the **Round Rect Button** item, drag it onto the view, and rename it to Submit. Also add a Delete button in the same way.

To make connections to the user interface from the view controller, the

```
DetailController.h file contains the outlets, property declarations for the instance
variables, and a declaration for the action method.
```

```
#import <UIKit/UIKit.h>
#import "SUP101Customer.h"
#import "SUPCallbackHandler.h"
#import "CallbackHandler.h"
@interface DetailController : UIViewController {
    BOOL deleteRecord;
}
@property (nonatomic, retain) IBOutlet UITextField *fname;
@property (nonatomic, retain) IBOutlet UITextField *lname;
@property (nonatomic, retain) IBOutlet UITextField *phone;
@property (nonatomic, retain) SUP101Customer *originalObj;
@property (nonatomic, retain) IBOutlet UIButton *submitButton;
@property (nonatomic, retain) IBOutlet UIButton *deleteButton;
@property (nonatomic, retain) IBOutlet UILabel *label;
@property (nonatomic, retain) CallbackHandler *callbackHandler;
-(IBAction)buttonPressed:(id)sender; 
-(IBAction) keyBoardOff : (id) sender;
-(void)keyBoardOff;
-(void)cleanForm;
@end
```
**6.** View the DetailController.m file.

This class displays detailed information about a single customerin the client database. The information can be edited. If the data is changed and the Submit button is pressed, the

buttonPressed method uses Object API calls to save the changes in the client database, send the changes to the server, and disable the Submit button.

If the server accepts the changes, the callback handler posts an ON\_REPLAY\_SUCCESS notification, which causes the onReplaySuccess notification handler to run. The cached UI data is refreshed from the database and the Submit button is re-enabled.

This class also registers for the ON\_REPLAY\_FAILURE notification to handle the case where the server rejects the changes, or an error occurs on the server side.

If you press the **Delete** button, the buttonPressed method uses the Object API calls to delete the record and then initiates a synchronize to send the delete request to the server. If the server accepts the changes, the callback handler posts an ON\_REPLAY\_SUCCESS notification and the list page is shown.

If the Create option is selected from the menu list, the DetailController is loaded with an empty form. The Submit button is called Create. If you fill out the form and press the **Create** button, a new record is created in the local database and a synchronization call is initiated. If the server accepts the new record, an ON\_REPLAY\_SUCCESS notification will be posted.

- **7.** Click the DetailController.xib file to open itin Interface Builder, click the **First Name** text field, and select **View > Utilities > Attributes Inspector**.
- **8.** In the Attributes Inspector panel , scroll to the **View** section and enter 1 in the **Tag** field.
- **9.** Set the tags for the **Last Name** and **Phone** text fields to 2 and 3 respectively.
- **10.** Control-drag from the **File's Owner** icon in the middle pane to each of the text fields and select the **fname**, **lname**, and **phone** outlets, respectively, to create connections between the text fields and the outlets defined in the DetailController.m file.
- **11.**Select **View > Utilities > Connections Inspector** to confirm that the outlets have been correctly configured:

<span id="page-35-0"></span>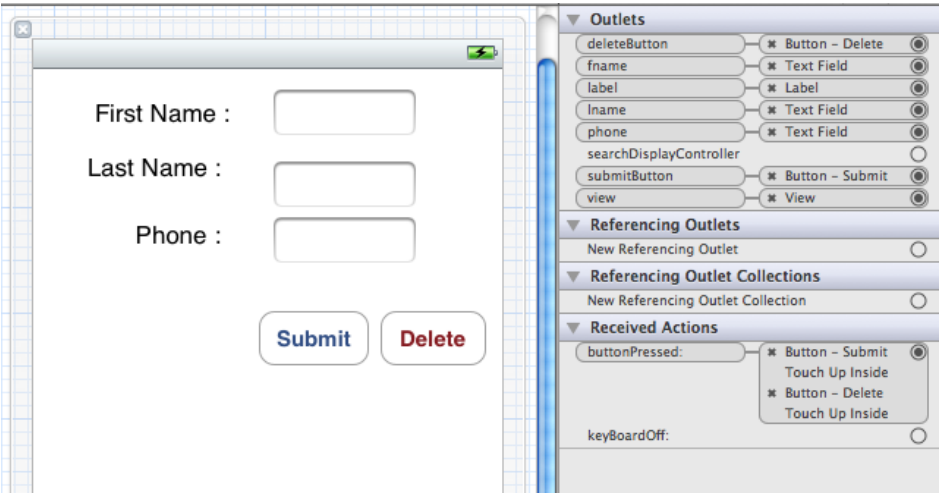

- **12.** Control-drag from the **File's Owner** icon in the middle pane to the **Submit** button and select **submitButton**.
- **13.** Repeat the same steps for the Delete button as for the Submit button.

#### **See also**

- [Viewing the SubscribeController View Controller](#page-21-0) on page 18
- [Creating the MenuListController](#page-31-0) on page 28
- [Creating the CustomerListController](#page-32-0) on page 29

# **Deploying the Device Application**

Deploy the SUP101 application to the iPhone simulator for testing.

#### **Prerequisites**

Register an application connection in Sybase Control Center.

You must be connected to the server where the mobile application project is deployed.

#### **Task**

**1.** In the upper-left corner of Xcode, make sure thatthe**Scheme** issetto**SUP101 |iPhone 5.0 Simulator**.

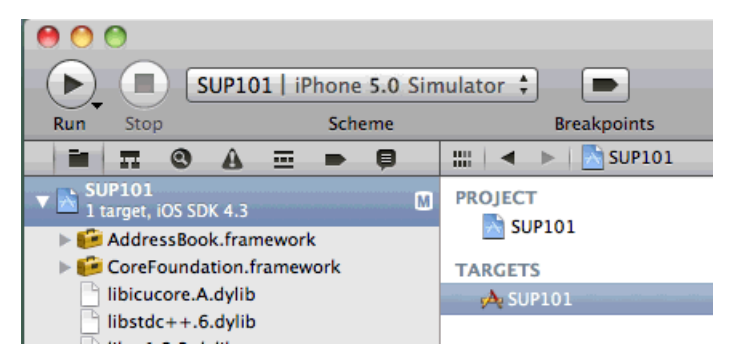

#### **2.** Select **Product > Build** and then **Product > Run**

The project is built and the iPhone simulator starts.

- **3.** In the iPhone applications screen, open the **SUP101** application. When you run the application for the first time, it exits immediately with a dialog asking you to enter the application settings in the Settings application. These settings include the server name, port number, Sybase Unwired Platform user name, and other settings.
- **4.** In the iPhone simulator, go to **Settings > SUP101** to enter the connection settings.
	- **SUP Server** the machine that hosts the server where the SUP101 mobile application project is deployed.
	- **SUP Server Port** Unwired Server port number. The default is **5001**.
	- **Farm ID** the company ID you entered when you registered the device in Sybase Control Center, in this case, 0.
	- **SUP Username** the user to be authenticated, supAdmin.

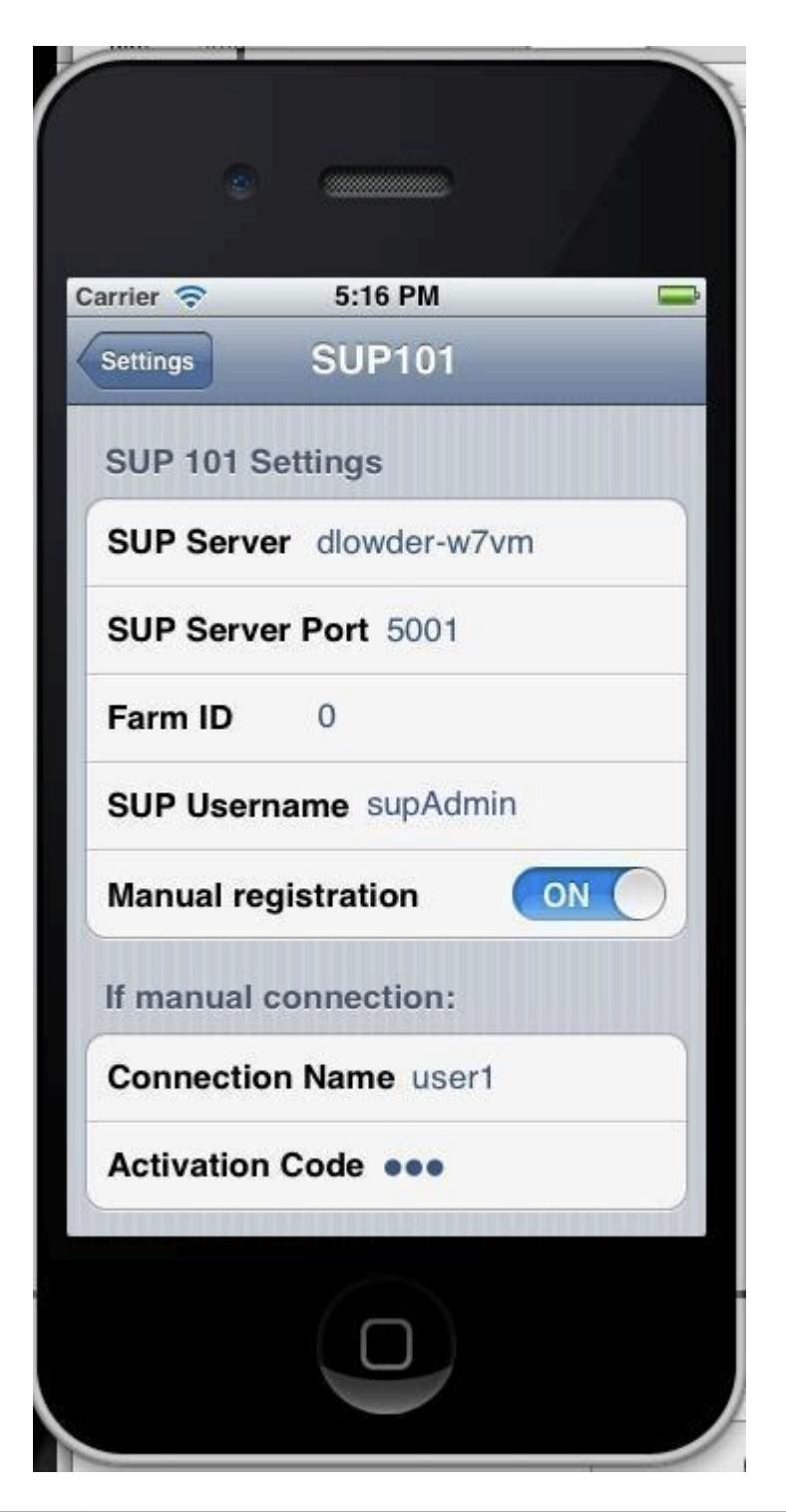

If the "Manual registration" switch is set to "Off", the application will attempt to perform an automatic registration, creating an application registration with the same name as the SUP Username ("supAdmin" in this example). This feature allows a client with a valid SUP username and password to connect and register with the server without a need for a manual registration to be created in advance.

If the "Manual registration" switch is set to "On", then the connection name and activation code need to be filled in, and must match an application connection that has already been created in Sybase Control Center (see Register an application connection in Sybase Control Center).

- **5.** In the iPhone applications screen, reopen the **SUP101** application. You are prompted for a PIN to use to securely store your Sybase Unwired Platform password, and a database encryption key thatis generated when the application launches. For subsequent launches of the application, only the PIN is required.
- **6.** Enter a PIN, and enter the password for the SUP username that was entered in step 4.
- **7.** Click **Synchronization**. The menu appears.
- **8.** Click **List**.

The customer list appears.

**9.** Select a customer record from the customer list and double-click to open the detail view. The customer detail shows the fields: **First Name**, **Last Name**, and **Phone**.

**10.** Change the **First Name** to something else, and click **Update**.

#### **See also**

• [Creating the User Interface](#page-21-0) on page 18

Developing an iOS Application

# <span id="page-40-0"></span>**Learn More About Sybase Unwired Platform**

Once you have finished, try some of the other samples or tutorials, or refer to other development documents in the Sybase Unwired Platform documentation set.

Check the Sybase Product Documentation Web site regularly for updates: [http://](http://sybooks.sybase.com/sybooks/sybooks.xhtml) [sybooks.sybase.com/sybooks/sybooks.xhtml](http://sybooks.sybase.com/sybooks/sybooks.xhtml), then navigate to the most current version.

#### **Tutorials**

Try out some of the other getting started tutorials available on the Product Documentation Web site to get a broad view of the development tools available to you.

#### Example Projects

An example project is the end results of a finished tutorial without going through the steps. Download example projects from the SAP® Community Network (SCN) at [http://](http://scn.sap.com/docs/DOC-8803) [scn.sap.com/docs/DOC-8803](http://scn.sap.com/docs/DOC-8803).

#### **Samples**

Sample applications are fully developed, working applications that demonstrate the features and capabilities of Sybase Unwired Platform.

Check the SAP® Development Network (SDN) Web site regularly for new and updated samples: <https://cw.sdn.sap.com/cw/groups/sup-apps>.

#### Online Help

See the online help that is installed with the product, or available from the Product Documentation Web site.

#### Developer Guides

Learn best practices for architecting and building device applications:

- Mobile Data Models: Using Data Orchestration Engine provides information about using Sybase Unwired Platform features to create DOE-based applications.
- Mobile Data Models: Using Mobile Business Objects provides information about developing mobile business objects (MBOs) to fully maximize their potential.

Use the appropriate API to create device applications:

- Developer Guide: Android Object API Applications
- Developer Guide: BlackBerry Object API Applications
- Developer Guide: iOS Object API Applications
- Developer Guide: Windows and Windows Mobile Object API Applications
- Developer Guide: Mobile Workflow Packages

Customize and automate:

Learn More About Sybase Unwired Platform

• Developer Guide: Unwired Server Management API – customize and automate system administration features.

Javadoc and HeaderDoc are also available in the installation directory.

# <span id="page-42-0"></span>**Index A**

application connection [17](#page-20-0)

## **C**

callback handler [18](#page-21-0) CallbackHandler file [18](#page-21-0) connection, creating [26](#page-29-0) customer list view [28,](#page-31-0) [29](#page-32-0) CustomerListController [28,](#page-31-0) [29](#page-32-0)

## **D**

delegate file [19](#page-22-0) DetailController.xib [29](#page-32-0)

### **E**

example projects [1](#page-4-0)

### **G**

generating object API code [10](#page-13-0)

### **I**

iOS application, developing [9](#page-12-0) iPhone simulator [32](#page-35-0)

### **M**

MainWindow\_iPad.xib [26](#page-29-0) MainWindow\_iPhone.xib [26](#page-29-0) mobile business object tutorial [1](#page-4-0) Mobile Workflow package tutorial [1](#page-4-0)

### **N**

navigation controllers [26](#page-29-0)

### **O**

Object API tutorials [1](#page-4-0)

Objective-C code, generating [10](#page-13-0)

### **S**

samples downloading [37](#page-40-0) SubscribeController view [23](#page-26-0) SUP\_iOS\_Custom\_Dev\_Tutorial\_code.zip [12](#page-15-0) SUP101Appdelegate files [19](#page-22-0) Sybase Control Center [17](#page-20-0) Sybase Control Center, connecting to [4](#page-7-0) Sybase Mobile SDK installing [3](#page-6-0) Sybase Unwired Platform documentation resources [37](#page-40-0) getting started [3](#page-6-0) installing [3](#page-6-0) Sybase Unwired WorkSpace basics [5](#page-8-0) how to access online help [5](#page-8-0) starting [4](#page-7-0)

### **T**

troubleshooting information [5](#page-8-0) tutorials [1](#page-4-0) downloading [37](#page-40-0)

### **U**

UIViewController subclass [18](#page-21-0) Unwired Platform Runtime installing [3](#page-6-0) Unwired Platform services [4](#page-7-0) Unwired WorkSpace basics [5](#page-8-0)

### **V**

view controller, adding [18](#page-21-0)

### **X**

Xcode project add libraries and resources [14](#page-17-0) Index

add source code [14](#page-17-0) build settings [15](#page-18-0)

set up [12](#page-15-0)